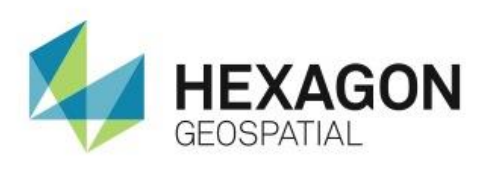

# INSTALLING THE HEXAGON GEOSPATIAL LICENSE MANAGER AND A CONCURRENT LICENSE **eTRAINING**

# **Introduction**

Learn how to use Intergraph License Manager 2014 and a concurrent license for Hexagon Geospatial desktop products.

# **Software**

Intergraph License Manager 2014

# Data

 $\bullet$  N/A

# **Transcript**

0:09

Thank you for watching this eTraining module on licensing Hexagon Geospatial products. This tutorial will focus on installing Intergraph License Manager 2014 and a concurrent license as part of the prerequisite to serve licenses for Hexagon Geospatial Products.

# 0:25

Before you begin, please ensure that you have obtained a copy of your License Authorization Code, otherwise known as your LAC. This code will be needed in order to generate and manage your licenses. If you do not have your LAC, please consult your License Administrator, Software Procurement Admin, or the individual responsible for managing and distributing licenses in your organization.

For more information on LACs please visit: https://sgisupport.intergraph.com/infocenter/index?page=content&id=FAQ 2059

 $0:54$ 

Let's begin.

- **1.** Open a web browser and navigate to www.hexagongeospatial.com.
- **2.** From the **Resources** menu, click on the **Downloads** link.
- **3.** In the search field, begin typing Intergraph license. A list of results will appear.
- **4.** Click on **Intergraph License Administration Tool 2014** and click **Go**.
- **5.** In the Results field below, click on the **Intergraph License Administration Tool 2014** link and then **Download Now** to begin the download process.

If this is the first time downloading any recent Hexagon Geospatial products, you will be prompted to download and install the Akamai NetSession Interface, which is used to manage your download. If it was previously installed, your download will begin automatically.

### 1:44

Let's install the Akamai NetSession Interface.

- **6.** Click the **Download the installer** link and save the file using your browser.
- **7.** Open the folder where you saved the file, and double click to launch the installer.
- **8.** Agree to the terms and click **Next** to start the install.

### 2:04

Once the install completes, the download manager will prompt you for a location to store the file *Intergraph\_License\_Administration\_Tool\_11.11.1.zip*.

- **9.** Choose a location and click **Save**.
- **10.** Click **Close** to close the Akamai installer.
- **11.** Uncheck the **Automatically open when complete** box.
- **12.** Once the download is complete, open the folder containing your download.
- **13.** Right-click on the *Intergraph\_License\_Administration\_Tool\_11.11.1.zip* and extract the contents.

# 2:45

- **14.** Launch the **Setup.exe** to start the Intergraph Setup Manager.
- **15.** Expand the Supporting Software tree, and select **Intergraph Licensing 11.11.1***.*
- **16.** Click **Install** to start the installation.
- **17.** Click **Next**.

## 3:06

- **18.** Agree to the Terms and click **Next**.
- **19.** Click **Next** to accept the default install location.
- **20.** Click **Install** to begin the installation.
- **21.** Click **Finish** when the install completes.
- **22.** Close the **Intergraph Setup Manager**.

# 3:24

- **23.** From the **Start** menu, launch the **Intergraph License Host ID** utility located under **All Programs** > **Intergraph Licensing 11.11.1**.
- **24.** In the License Host ID utility, click the **Request License** link to launch the Licensing Portal.
- **25.** Enter your LAC and click **Continue**.
- **26.** Click **Generate License**.
- **27.** Select your concurrent license and then click **Generate**.
- **28.** Click **Next**.
- **29.** Under **Server Hosts**, click **Add New Host**.

### 3:59

- **30.** Select **COMPOSITE** from the **Server Hosts** drop-down.
- **31.** Click on the License Host ID utility on your Start Bar to bring it back into focus.
- **32.** Click the **Copy** button next to the **COMPOSITE** field.
- **33.** Close the License Host ID utility.
- **34.** Right-click in the Composite field and select **Paste** to paste the Composite ID, and then click **OK**.

#### 4:21

- **35.** Select the new host and then click **Next**.
- **36.** Enter your license fulfillment count. You can enter an amount equal to or less than the amount of your available count. In this case, enter 1.
- **37.** Click **Next**.
- **38.** Click **Generate**.
- **39.** Select your license and then choose your method of delivery.

## 4:43

You can save the license to your system or email it. For this tutorial, save the file to the system.

**40.** Click **Save to file** to save the license file to your system.

You will be prompted with instructions within your browser to save the file. Follow the instructions save the file.

#### **41.** Click **Complete** and then **Logout**.

You can also close the browser at this point.

#### 5:08

- **42.** From the **Start** menu, launch the **Intergraph License Administration 11.11.1** utility under **All Programs** > **Intergraph Licensing 11.11.1**.
- **43.** Under the **File** menu, choose **Import License File**.
- **44.** Locate your *INGR.lic* file and select it.
- **45.** Click **Open**.

Your license file will be installed along with your license manager that will be ready to serve licenses. You can expand the local server tree to view your available features and licenses.

Your license is now installed and ready for use.

5:47

Thank you for watching this eTraining module from Hexagon Geospatial. For more eTraining please visit hexagongeospatial.com/eTraining.